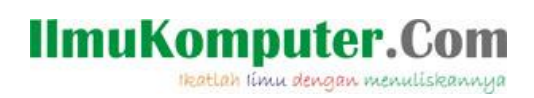

## **Membuat Splash Screen pada Android App menggunakan Xamarin**

**Junindar, ST, MCPD, MOS, MCT, MVP .NET**

*junindar@gmail.com [http://junindar.blogspot.com](http://junindar.blogspot.com/)*

#### *Lisensi Dokumen:*

*Copyright © 2003 IlmuKomputer.Com Seluruh dokumen di IlmuKomputer.Com dapat digunakan, dimodifikasi dan disebarkan secara bebas untuk tujuan bukan komersial (nonprofit), dengan syarat tidak menghapus atau merubah atribut penulis dan pernyataan copyright yang disertakan dalam setiap dokumen. Tidak diperbolehkan melakukan penulisan ulang, kecuali mendapatkan ijin terlebih dahulu dari IlmuKomputer.Com.*

#### Abstrak

Android adalah salah satu *mobile oprating system* yang saat banyak digunakan di berbagai *smartphone,* baik yang berspesifikasi rendah maupun mumpuni. Dikarenakan android saat ini merupakan salah satu mobile OS paling digemari, maka tidak dipungkiri sangat banyak sekali aplikasi-aplikasi mobile untuk android. Untuk membuat aplikasi mobile ini ada beberapa tools yang bisa digunakan dan salah satunya adalah dengan menggunakan Xamarin.

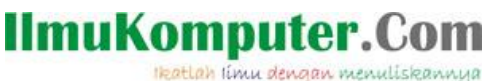

#### **Pendahuluan**

Pada artikel ini akan dijelaskan bagaimana cara untuk membuat Splash Screen pada aplikasi android. Seperti pada aplikasi lainnya, splash screen merupakan screen/form pertama pada aplikasi yang muncul sebelum masuk kedalam menu utama atau pun form login pada sebuah aplikasi. Xamarin adalah salah tools untuk membuat aplikasi mobile dimana bahasa pemograman yang digunakan adalah C#. Xamarin merupakan perusahaan perangkat lunak yang berdiri pada bulan Mei tahun 2011. *Integrated development environment* (IDE) pada Xamarin di kenal dengan nama Xamarin Studio. Tetapi selain Xamarin Studio kita juga dapat menggunakan Visual Studio dan pada artikel ini kita akan menggunakan Visual Studio 2015.

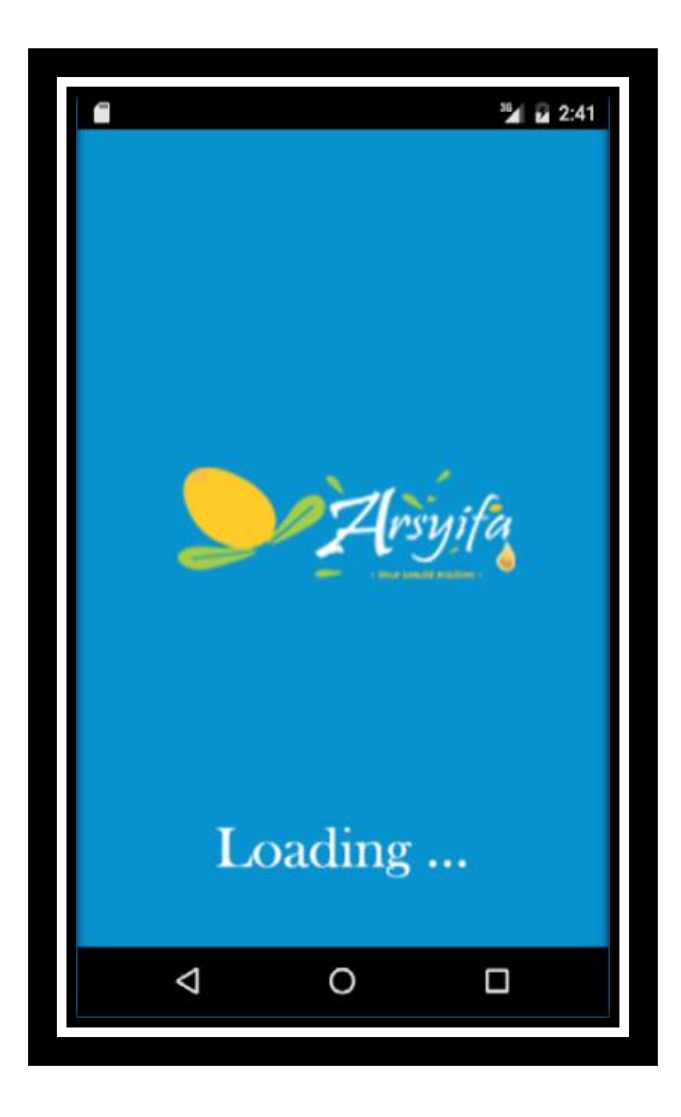

*Step By Step Menjadi Programmer Handal Dengan VB.Net Junindar, ST, MCPD, MOS, MCT, MVP VB.NET*

**IlmuKomputer.Com** Heatlah timu dengan menuliskannya

#### **Isi**

Untuk memudahkan memahami isi dari artikel ini, kita akan membuat sebuah project latihan, dimana untuk latihan ini kita akan menggunakan Visual Studio 2015. Untuk pertama kali buka Visual Studio (VS) 2015 (diasumsikan Xamarin sudah di install pada PC/Laptop)

#### **A. Create New Project**

Pada latihan yang pertama ini, akan dijelaskan bagaimana membuat sebuah project untuk aplikasi pada anroid.

1. Pada VS 2015 klik New Project lalu tampilan jendela New Project akan muncul seperti gambar dibawah ini. Pilih Blank App (Android) dan ganti nama project menjadi LatihanSplash. Dan klik "OK".

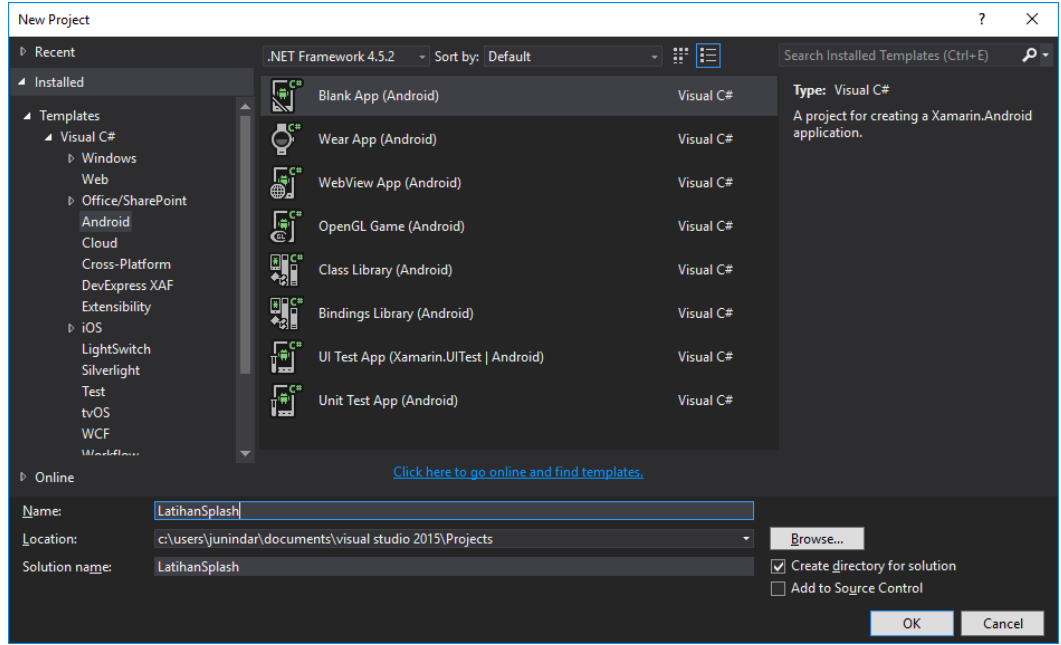

Setelah kita melakukan langkah diatas, maka kita akan mendapatkan sebuah project baru seperti gambar dibawah.

## **IlmuKomputer.Com**

Heatlah iimu dengan menuliskannya

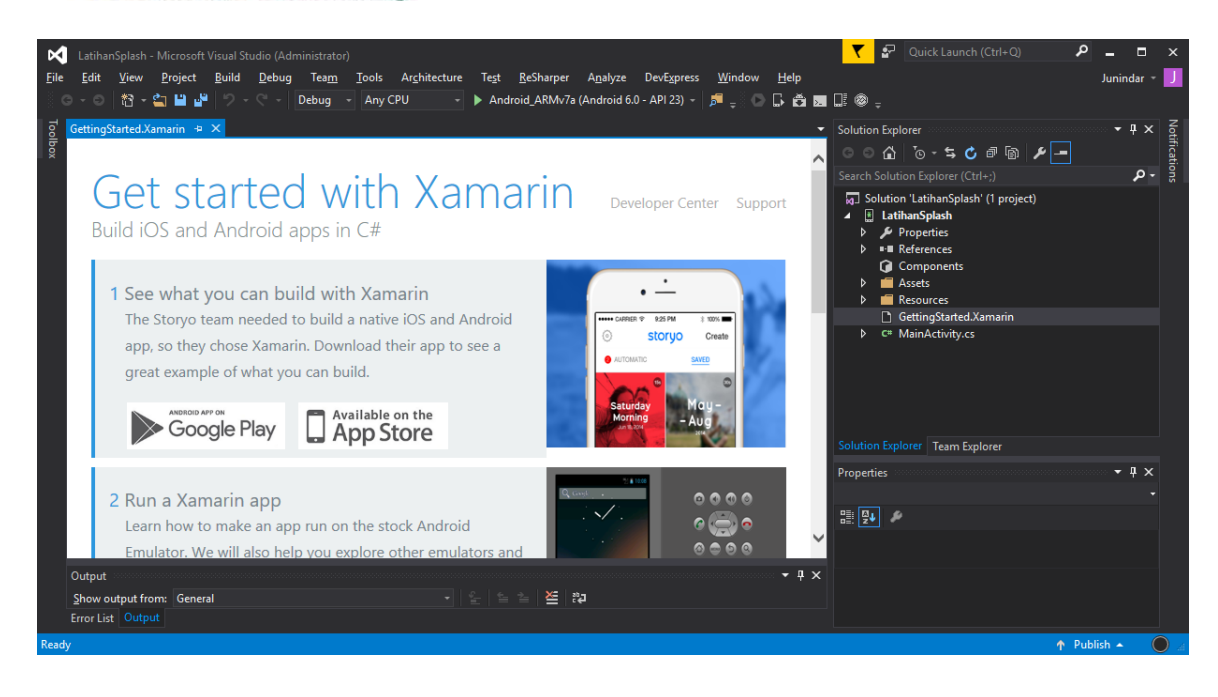

Tambahkan dua buah image (logo dan loading text) pada folder "drawable".

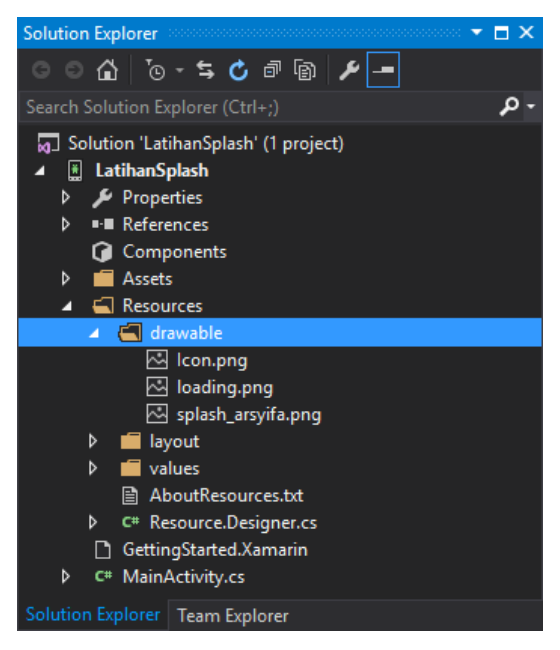

Selanjutnya buat sebuah xml file pada folder "drawable" dengan nama "splash screen.xml". XML file ini berfungsi untuk mengatur warna background dari screen dan menampilkan gambar seperti PNG ataupun JPG. Pada latihan ini kita menggunakan Layer-List dalam XML file untuk menampilkan gambar ditengah screen.

## IlmuKomputer.Com

Heatlah timu dengan menuliskannya

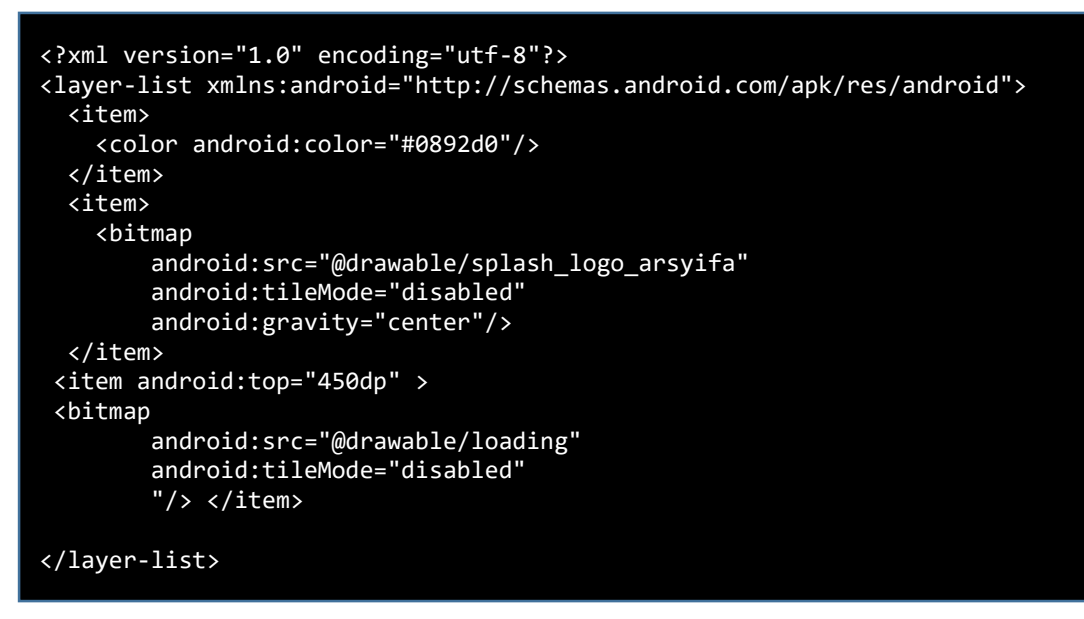

Ketikkan sintaks diatas pada file XML yang baru kita buat sebelumnya. Pada sintaks diatas dapat kita lihat, terdapat pengaturan warna/color dan penempatan dua buah gambar (logo dan text loading).

#### **Membuat Theme untuk Splash Screen**

Selanjutnya kita akan menambah sebuah Theme untuk splash screen. Tambahkan sebuah XML file pada folder "values" dengan nama "style.xml". Ketikkan sintaks berikut pada file xml yang baru kita buat.

```
resources>
   <style name="MyTheme.Splash" parent ="Theme.AppCompat.Light">
     <item name="android:windowBackground">@drawable/splash_screen</item>
     <item name="android:windowNoTitle">true</item> 
   </style>
</resources>
```
Dapat dilihat diatas, kita telah membuat sebuah Theme dengan nama "MyTheme.Splash".

Dan untuk background kita menggunakan "">@drawable/splash screen" yang telah kita buat sebelumnya.

#### **Menambahkan Component Pada Project**

Sebelum kita melanjutkan pada bagian berikut nya, terlebih dahulu kita akan menambahkan dua buah Nuget (Xamarin.Android.Support.v4 dan Xamarin.Android.Support.v7.AppCompat).

- 1. Pada project klik kanan Node Components lalu pilih Get More Components
- 2. Lalu pada form component search dua Nuget diatas.

# IlmuKomputer.Com

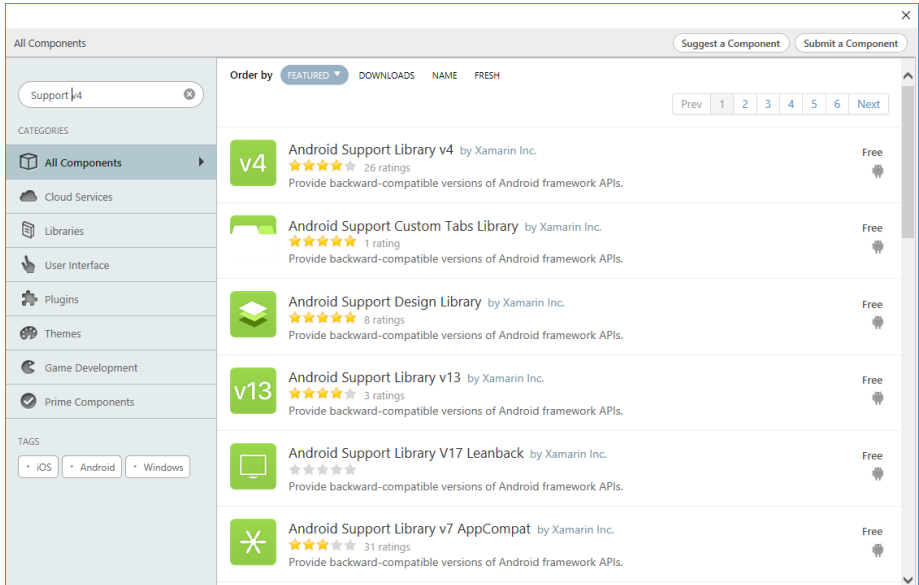

3. Klik component tersebut dan klik button "Add to App".

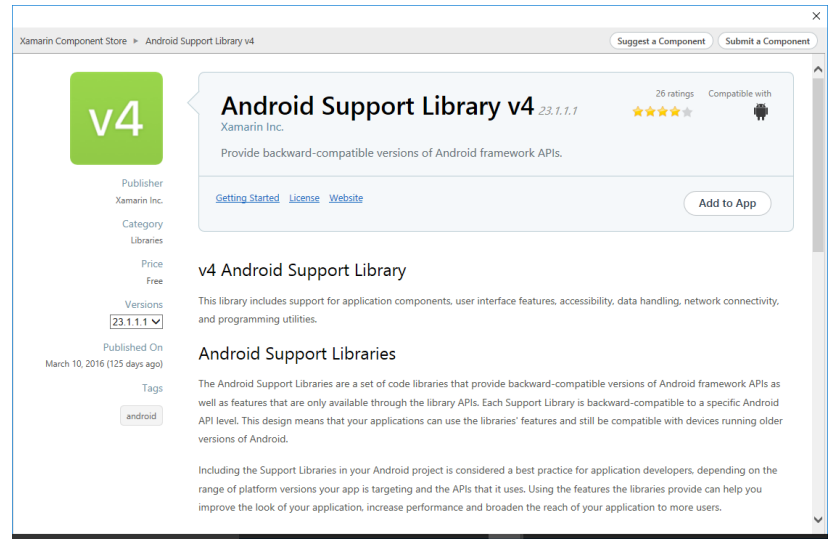

4. Lakukan langkah-langkah diatas untuk component Android Support Library v7 AppCompat.

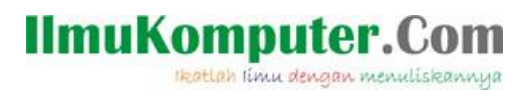

Tambahkan sebuah activity dengan nama "SplashActivity", selanjutnya tambahkan namespace pada activity seperti dibawah.

using System.Threading.Tasks; using Android.App; using Android.Content; using Android.OS; using Android.Support.V7.App; using Android.Util;

Selanjutnya override "OnResume"

```
 protected override void OnResume()
      {
         base.OnResume();
        Task startupWork = new Task( = >
\{ Task.Delay(5000); 
 });
         startupWork.ContinueWith(t =>
 {
                             StartActivity(new Intent(Application.Context, 
                                typeof (MainActivity)));
          }, 
         TaskScheduler.FromCurrentSynchronizationContext());
         startupWork.Start();
      }
```
Dapat kita lihat sintaks diatas, dimana kita membuat sebuah (Thread) "Task" dengan nama "startupWork". Dan Task tersebut memiliki waktu delay (menampilkan screen) 5 detik. Dan setelah itu selanjutnya di ikutin dengan menampilkan MainActivity.

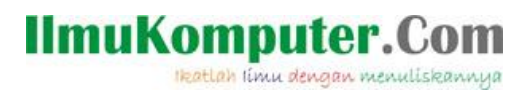

Dan jalankan program maka kita akan mendapatkan hasil seperti dibawah.

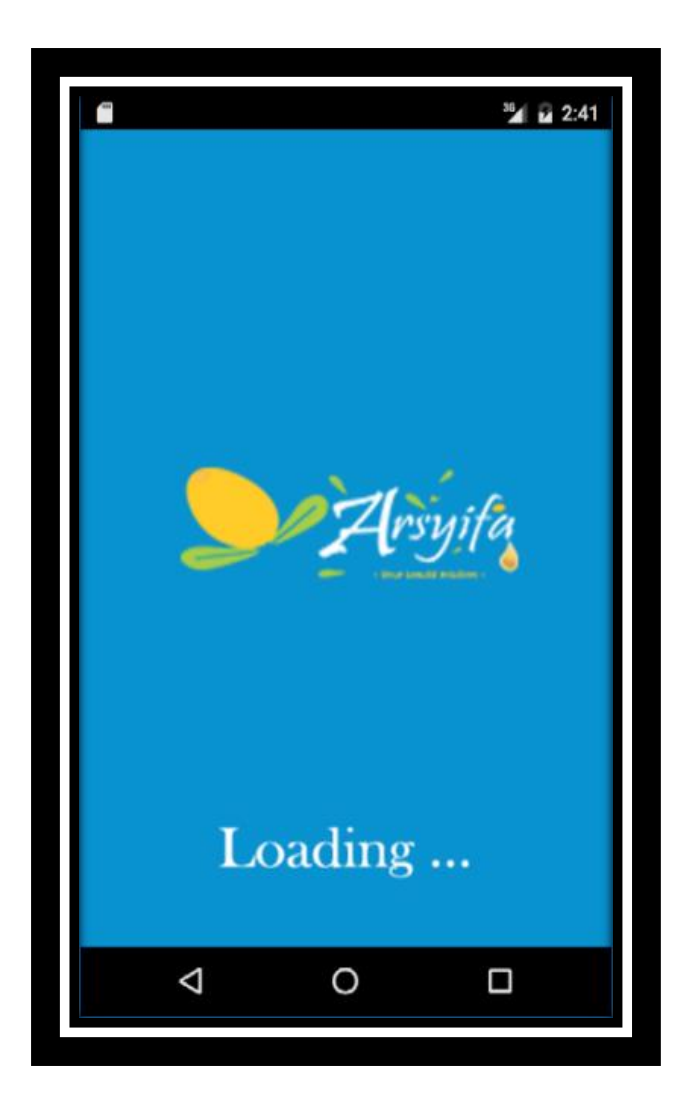

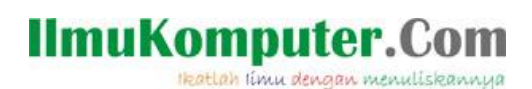

#### **Penutup**

Pada artikel ini telah dijelaskan bagaimana menggunakan Xamarin untuk membuat Splash Screen pada Android App. Sedangkan untuk memudahkan dalam memahami isi artikel, maka penulis juga menyertakan dengan full source code project latihan ini, dan dapat di download disini.

<http://junindar.blogspot.co.id/2016/07/membuat-splash-screen-pada-android-app.html>

### **IlmuKomputer.**C

Heatlah ilmu dengan menuliskannya

#### **Referensi**

- 1. [www.msdn.microsoft.com](http://www.msdn.microsoft.com/)
- 2. [www.planetsourcecode.com](http://www.planetsourcecode.com/)
- 3. [www.codeproject.com](http://www.codeproject.com/)
- 4. [www.aspnet.com](http://www.aspnet.com/)

Masih banyak lagi referensi yang ada di Intenet. Anda tinggal cari di [www.Google.com.](http://www.google.com/) Dengan kata kunci "**tutorial VB.Net"**

#### **Biografi Penulis.**

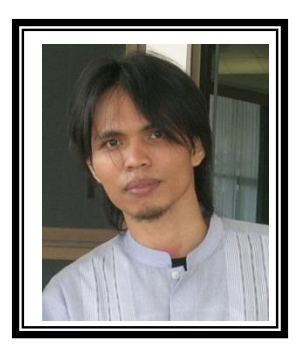

Junindar Lahir di Tanjung Pinang, 21 Juni 1982. Menyelesaikan Program S1 pada jurusan Teknik Informatika di Sekolah Tinggi Sains dan Teknologi Indonesia (ST-INTEN-Bandung). Junindar mendapatkan Award Microsoft MVP VB pertanggal 1 oktober 2009 hingga saat ini. Senang mengutak-atik computer yang berkaitan dengan bahasa pemrograman. Keahlian, sedikit mengerti beberapa bahasa pemrograman seperti : VB.Net, C#, SharePoint, ASP.NET, VBA. Reporting: Crystal Report dan Report Builder. Database: MS Access, MY SQL dan SQL Server. Simulation / Modeling Packages: Visio Enterprise, Rational Rose dan Power Designer. Dan senang bermain gitar, karena untuk bisa menjadi pemain gitar dan seorang programmer sama-sama membutuhkan seni. Pada saat ini bekerja di salah satu Perusahaan Consulting dan Project Management di Malaysia sebagai Senior Consultant. Memiliki beberapa sertifikasi dari Microsoft yaitu Microsoft Certified Professional Developer (MCPD – SharePoint 2010), MOS (Microsoft Office Specialist) dan MCT (Microsoft Certified Trainer) Mempunyai moto hidup: "**Jauh lebih baik menjadi Orang Bodoh yang giat belajar, dari pada orang Pintar yang tidak pernah mengimplementasikan ilmunya".**